# jems preferences selection

Pierre Stadelmann Obere Lomattenstrasse 33 CH-3906 Saas-Fee Switzerland jems.stadelmann@gmail.com

July 11, 2014

## Contents

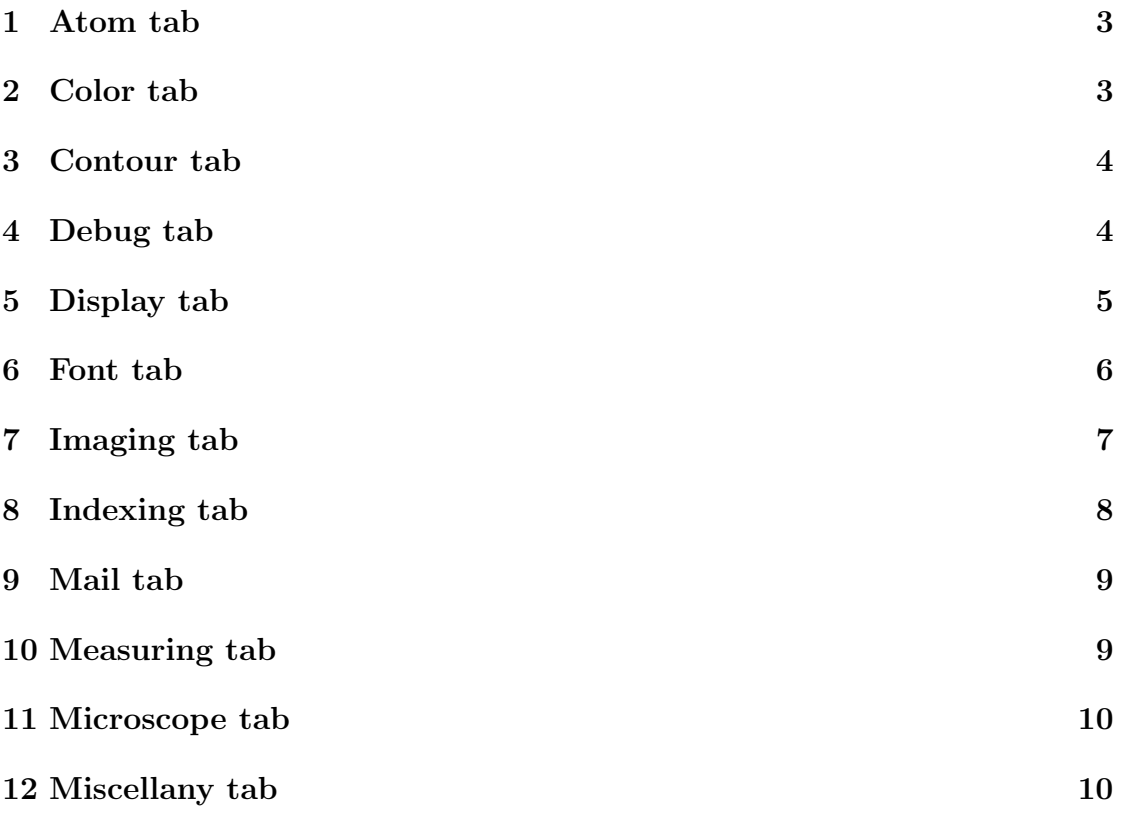

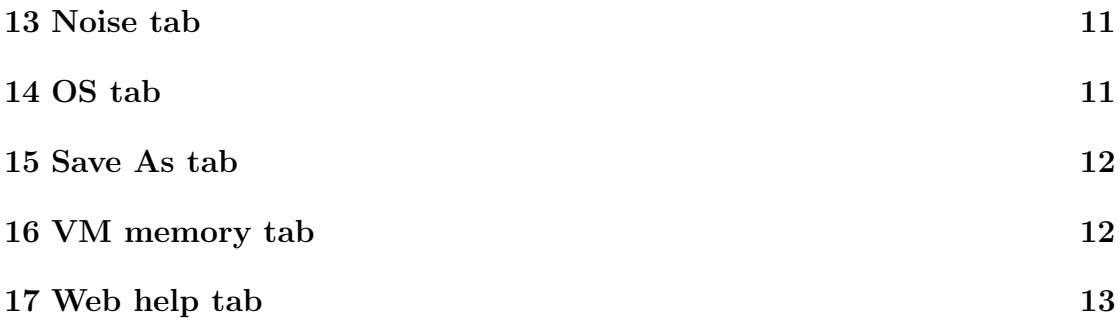

#### 1 Atom tab

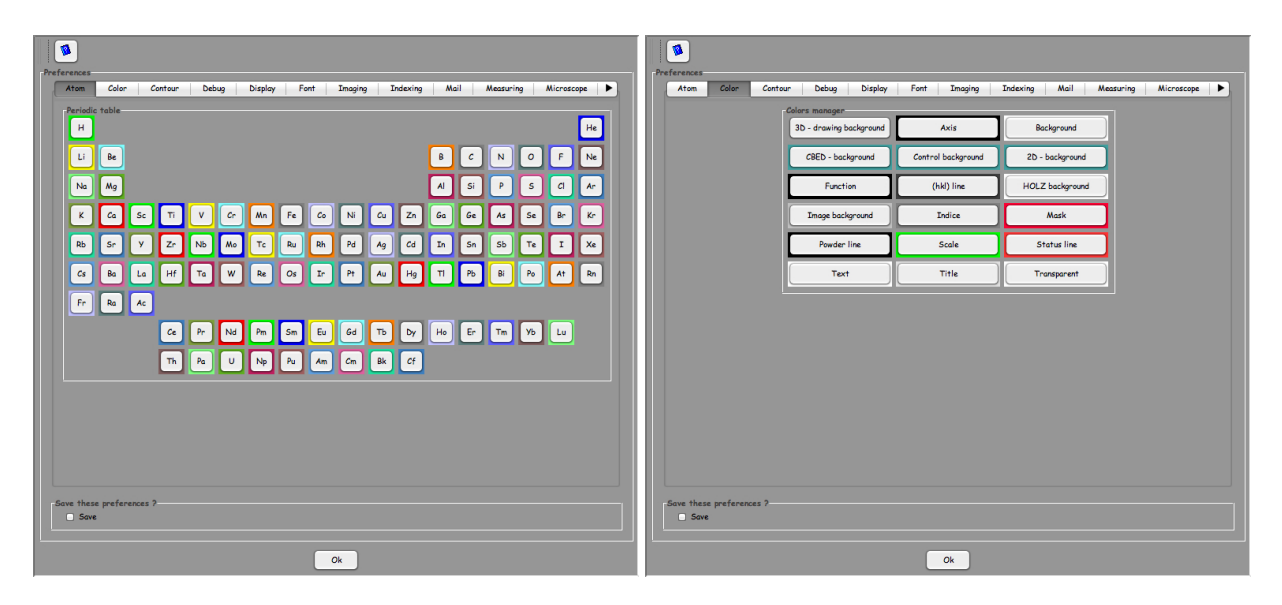

Figure 1: Atom tab: atom color selection. Figure 2: Color tab: text & panel background color selection.

The **Atom color** tab sets the atom colors<sup>1</sup>.

#### 2 Color tab

The Color tab sets text, drawing and images background colors.

<sup>&</sup>lt;sup>1</sup>Note that a tool tip text is attached to every control of the **Preferences dialogue**.

#### 3 Contour tab

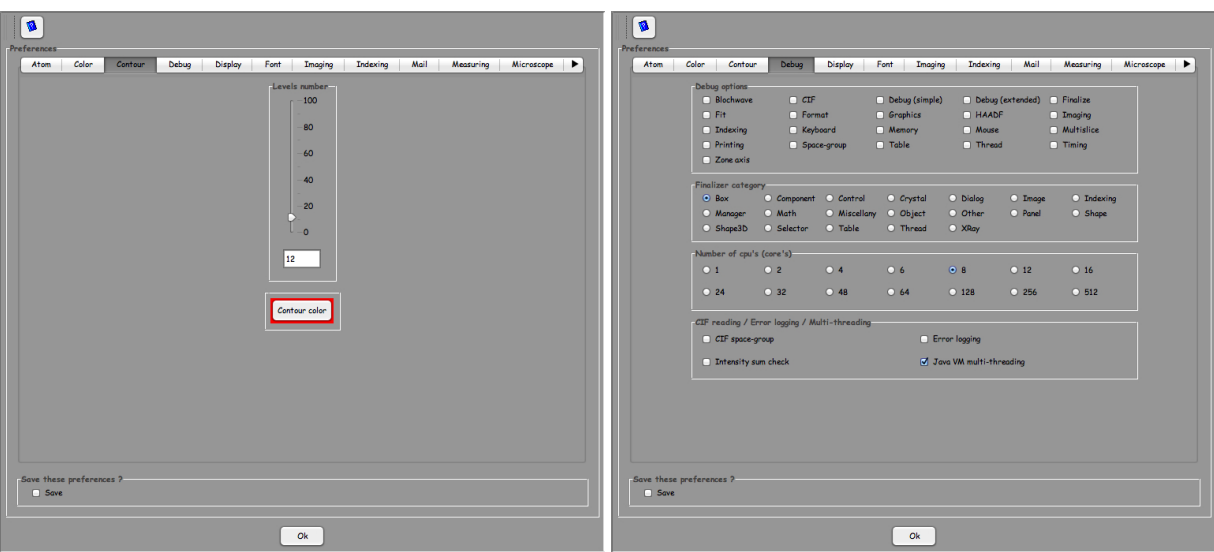

Figure 3: Contour tab: contour plot color Figure 4: Debug tab: debug, finaliser and and levels number selection. multithreading options.

The Contour tab sets the colour of the contour plots and the number of contour levels.

#### 4 Debug tab

The Debug tag allows to debug jems operations (Debug options), to check that memory is released when dialogues and frames are close (Finalizer category), to set the number of available cores (Number of cpu's) and to set a few more options concerning .cif files reading (CIF space-group), error reporting (Error loving) and setting of java VM (java VM multi-threading).

When using a i7 processor set the core's number to 8 (i7 allows 2 threads per core).

## 5 Display tab

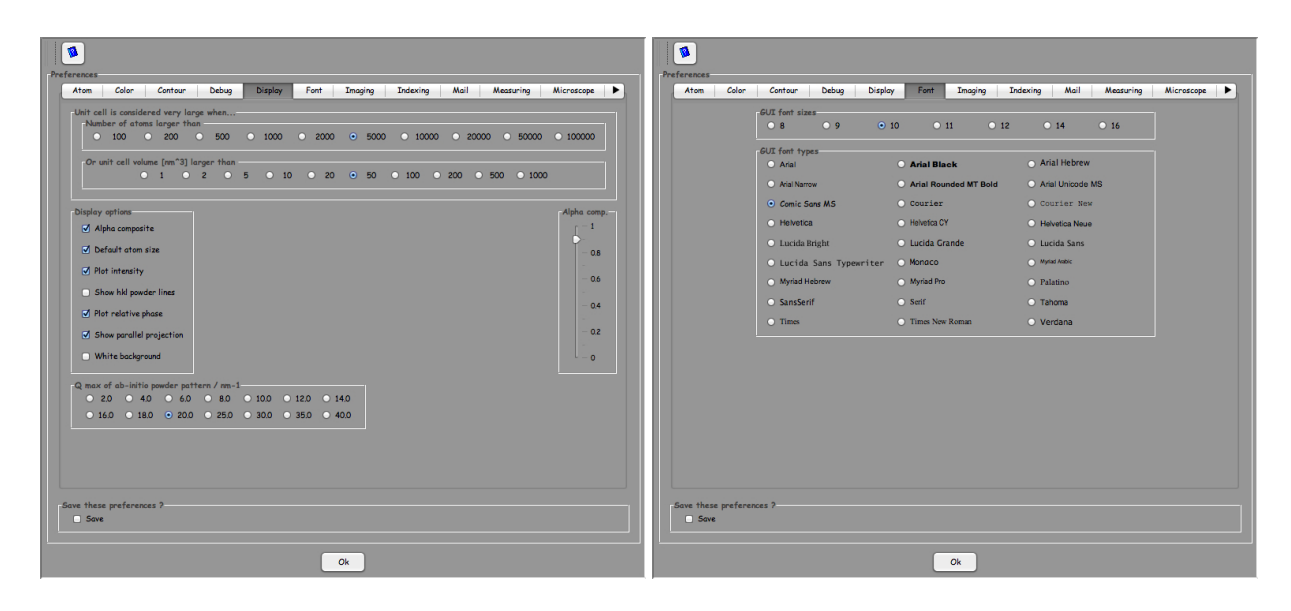

Figure 5: Display tab: sets several display Figure 6: Font tab: font type and size selecoptions. tion.

The Display tab deals with the display of jems drawings. The Unit cell ... box defines conditions to display crystal structures with minimum resolution. The Display options set:

- 1. Alpha composite: transparency of drawings and images. Alpha composite is set using using the slider Alpha comp..
- 2. Default atom size: set the atom radius to a 50 pm default.
- 3. Plot intensity: plot the intensity of the reflections instead of the amplitude as a function of crystal thickness.
- 4. Show hkl powder lines: when set displays the hkl powder lines on transfer function plots.
- 5. Show parallel projection: show a parallel projection of the structure in jems main window.
- 6. White background: plots drawing on a white background.

The Q max ... set of controls places a limit on the powder lines displays.

## 6 Font tab

The Font tab allows to select a given font and size. The number of available fonts depends on the operating system (OS).

## 7 Imaging tab

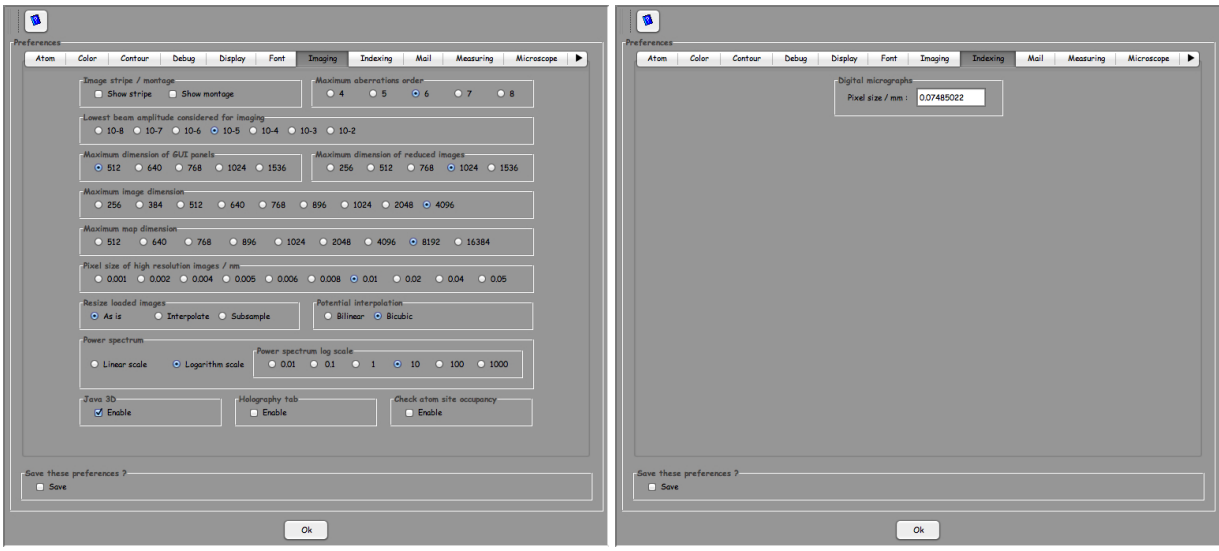

Figure 7: Imaging tab: image simulation op-Figure 8: Indexing tab: experimental pixel tions. size.

The Imaging tab groups controls and settings related to image simulation and graphical user interface (GUI). Typical settings are show in Figure 7. When using a large screen, the Maximum dimension of GUI panels can be increased to 1024 or more, allowing to calculate, for example, large CBED and LACBED patterns. The Maximum image dimension defines the maximum size of calculated images. The Maximum map dimension defines the maximum size of images map.

The Pixel size of high resolution images / nm sets the sampling used by the multislice calculation. A typical value is 0.001 nm.

The Resize loaded images set how experimental images are resized before being displayed. Potential interpolation sets the method employed to interpolate projected potential.

The Java 3D, Holography tab and Check atom site occupancy check boxes allow to display crystal structures using OpenGL, to simulate holograms and to check the occupancy of every atom site in a structure.

# 8 Indexing tab

The Indexing tab sets the experimental pixel size.

## 9 Mail tab

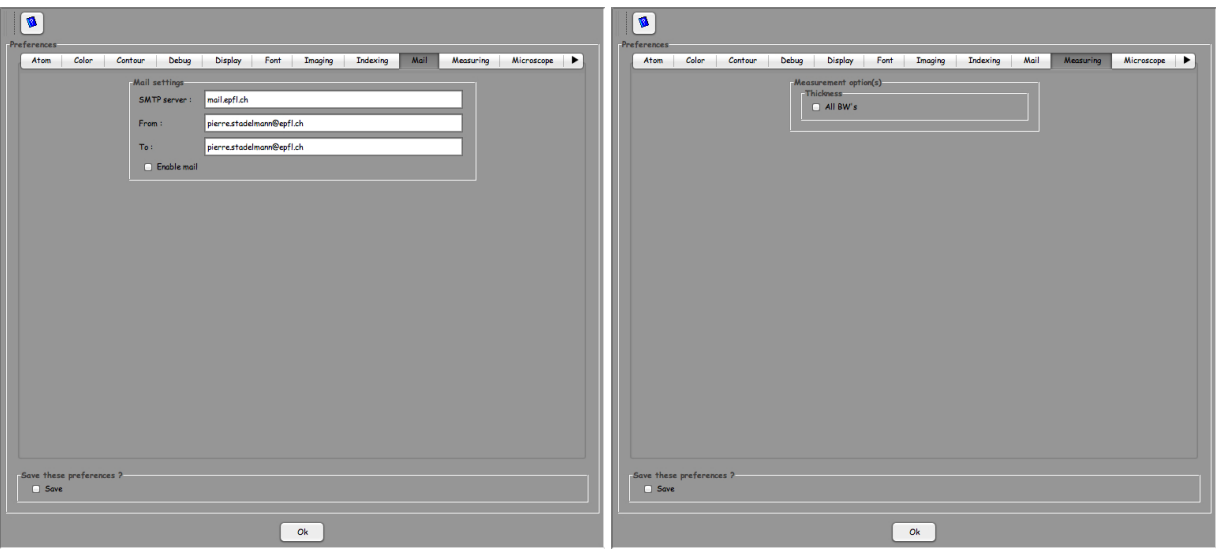

Figure 9: Mail tab: e-mail settings. Figure 10: Measuring tab: QCBED profile option.

The Mail tab defines the out going mail server, your e-mail address and the e-mail address of the recipient. The Enable mail check box is used to mail newly created crystal files.

## 10 Measuring tab

The Measuring tab defines how QCBED thickness profiles are calculated. QCBED uses the Bloch wave method and a limited number of reflections can be included in the calculations.

### 11 Microscope tab

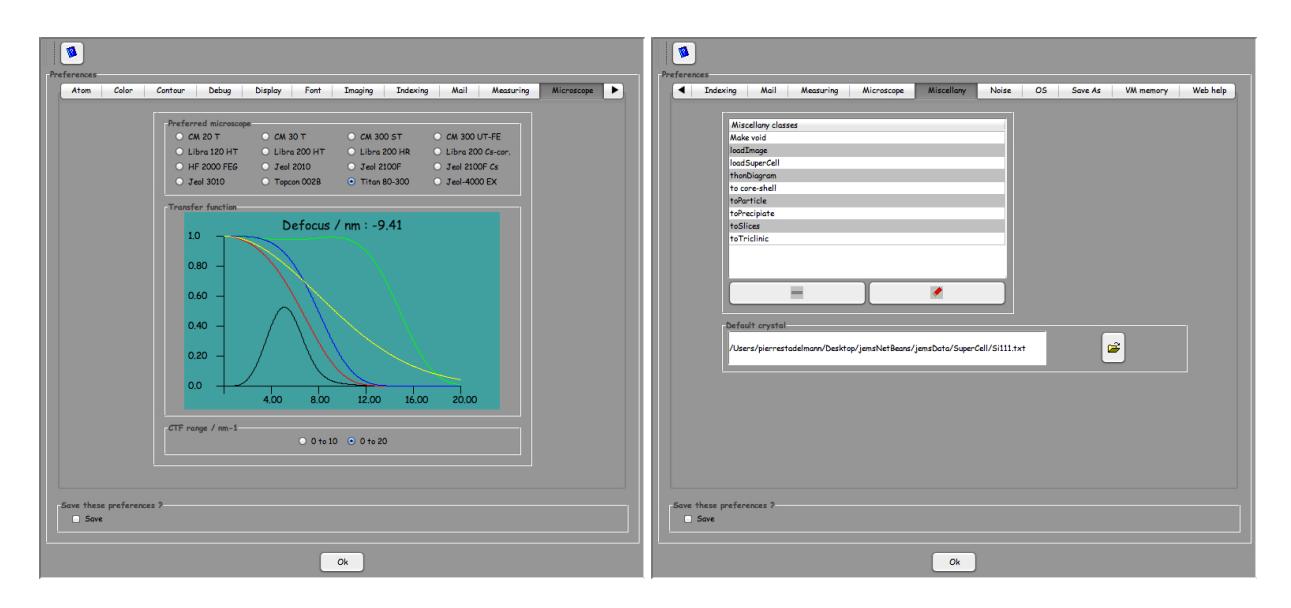

Figure 11: Microscope tab: defines the de-Figure 12: Miscellany tab: defines the default microscope. fault crystal.

The Microscope tab sets the microscope characteristics<sup>2</sup> and the range of the contrast transfer function (CTF) plots. Note that 20  $nm^{-1}$  corresponds to 0.5 Ångström.

## 12 Miscellany tab

The Miscellany tab sets primarily the default crystal, i.e. the crystal that is loaded at start time.

<sup>&</sup>lt;sup>2</sup>Microscopes not defined here can be created using the *Microscope dialogue*.

## 13 Noise tab

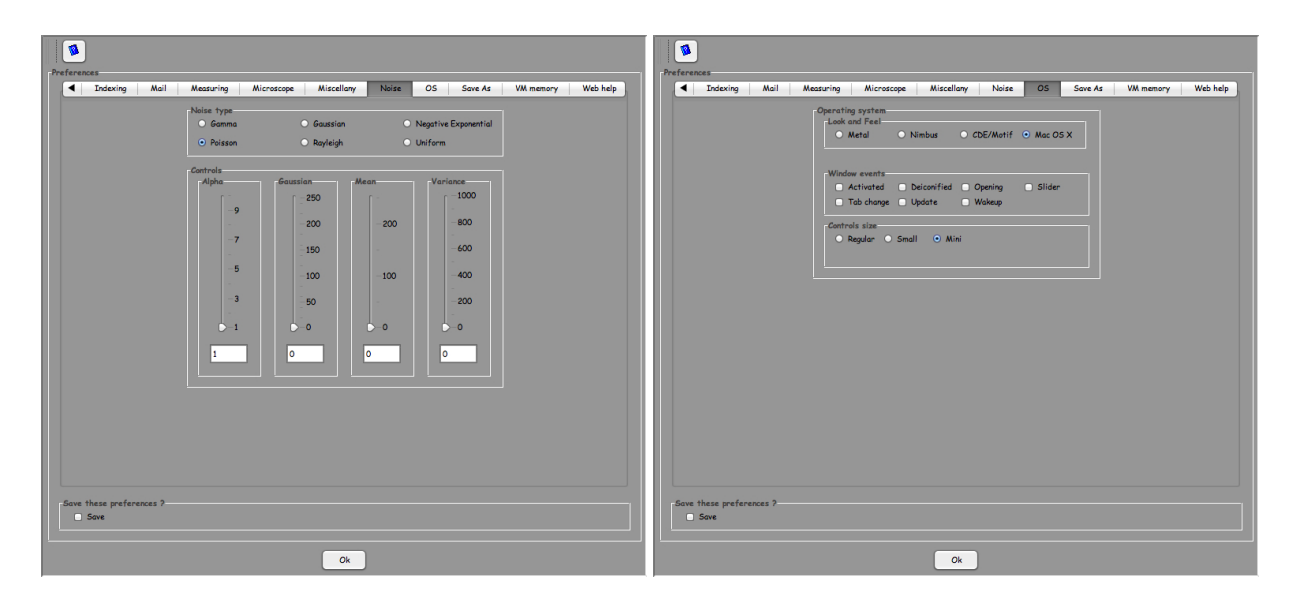

Figure 13: Noise tab: characteristics of the Figure 14: OS tab: look and feel of graphical noise that can be added to simulated images. user interface.

The Noise tab defines the type and amplitude of the noise that can be added to simulated images.

#### 14 OS tab

The OS tab sets the Look and Feel of the user interface and allows to activate a few type of windows events (when not taking into account by the OS).

#### 15 Save As tab

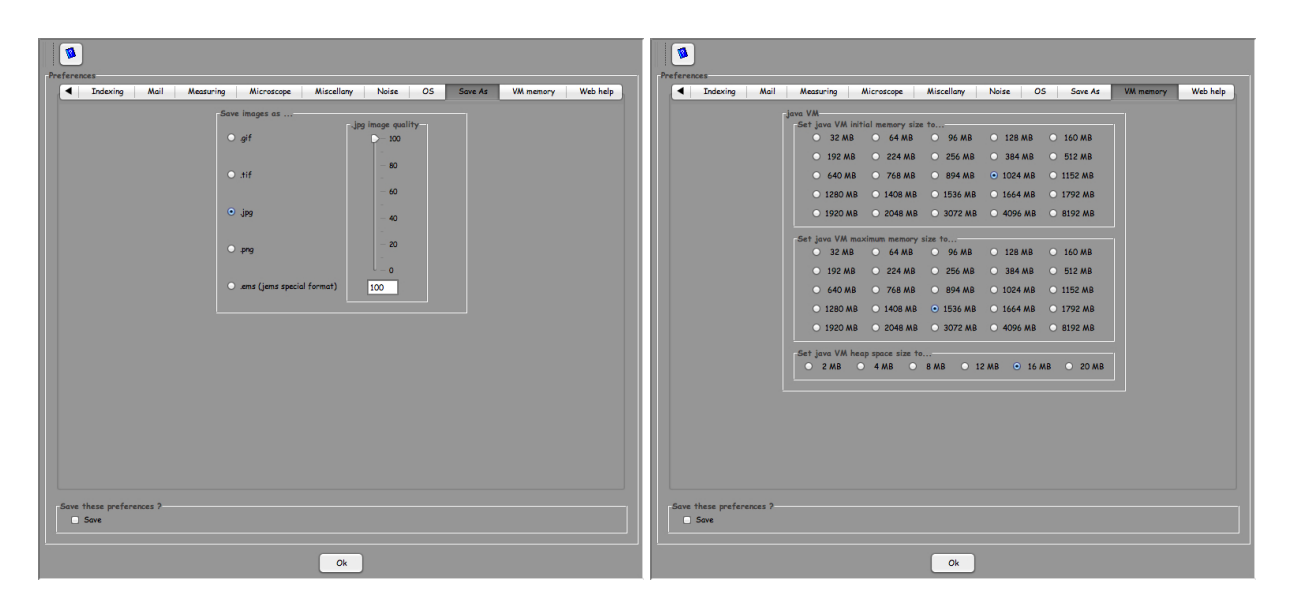

Figure 15: Save As tab: format of saved im-Figure 16: VM memory tab: java VM memages. ory settings.

The **Save As** tab defines in which format images or drawings must be saved<sup>3</sup>.

#### 16 VM memory tab

The VM memory tab defines the size of java VM memory allocated at start time, the maximum size of java VM memory and the stack size.

<sup>3</sup>The jems format is not always available.

## 17 Web help tab

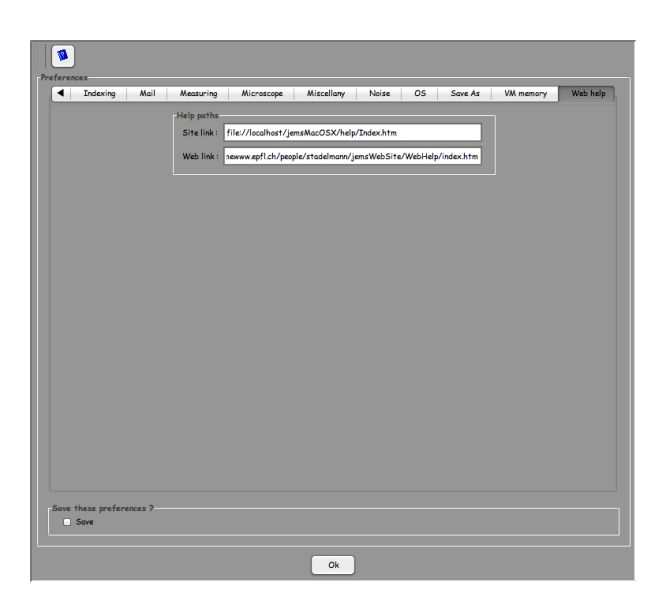

Figure 17: Web help tab: url of help files.

The Web help tab defines the url of jems help files and the url web site where more info is available.